## Wie hinterlasse ich eine Bewertung auf Google My Business?

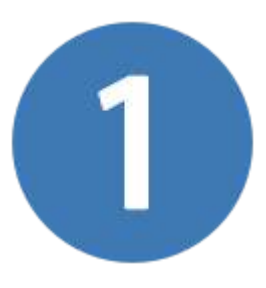

Geben Sie in der Google Suche den Namen der Kanzlei oder des Rechtsanwalts ein.

In der rechten Seitenleiste finden Sie das Google Business Profil. Unterhalb der Adresse finden Sie einen Button mit dem Text "Rezension schreiben".

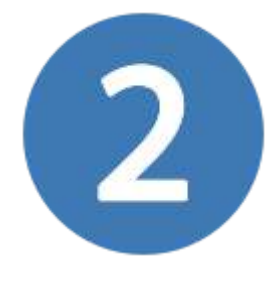

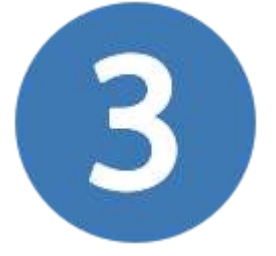

Klicken Sie auf diesen Button und folgen Sie den Anweisungen. Vergeben Sie Ihre Sterne und schreiben Sie ein paar Zeilen. Auf "Posten" klicken und fertig!

Ggf. müssen Sie sich zuerst einloggen. Klicken Sie auf "Anmelden" und geben Sie die Gmail Adresse und das Passwort ein.

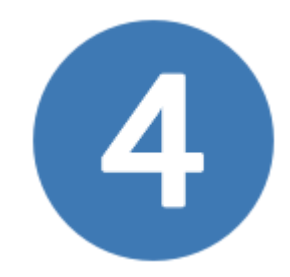

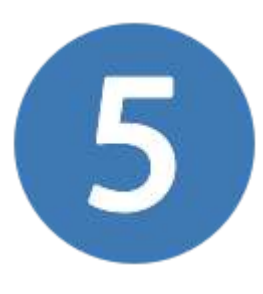

Falls Sie noch kein Google Konto haben, können Sie sich dieses kostenlos anlegen. Klicken Sie erst auf "Anmelden", dann auf "Weitere Optionen" und danach auf "Konto erstellen". Füllen Sie das Formular aus und folgen Sie den weiteren Schritten.

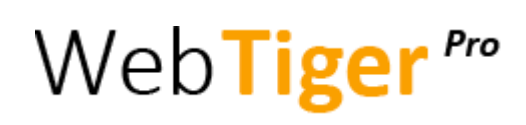